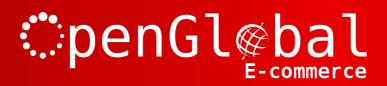

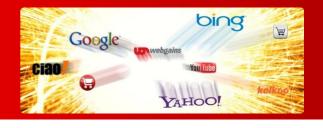

# OpenGlobal SagePay Payments for VirtueMart

**Instruction Manual** 

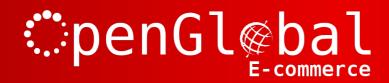

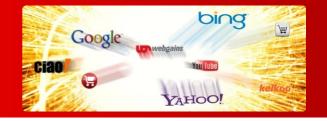

## Introduction

This Virtuemart 2.x/3.x payment plugin allows Virtuemart payment transactions to be conducted using the SagePay forms-based payment system.

### Installation

The OpenGlobal SagePay Payments for VirtueMart plugin installs in exactly the same way as any other Joomla! plugin. Simply log into the Joomla! administrative control panel as an Administrator (not "Manager") and go to Extensions > Install/Uninstall.

Upload and install the package by locating the package on your computer and clicking "Upload File & Install".

As long as there are no errors, the plugin is now installed. You will need to go into the Plugin Manager and publish the plugin.

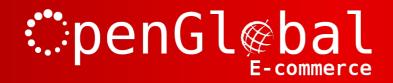

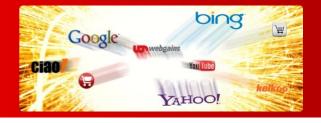

# Configuration

Once the plugin is enabled in the Joomla! Plugin Manager, you will need to go to *Components* > *Virtuemart* > *Shop* > *Payment Methods* and configure the plugin.

Click on the *New* button and enter a suitable name such as *SagePay*. Select the *Yes* option to publish the plugin and choose *VM* – *Payment*, *SagePay* from the Payment Method dropdown list. Click *Save* to save the configuration without closing it, then move on to the *Configuration* tab.

Enter the Vendor Name that has been provided to you from SagePay, along with the Encryption Password. These will depend on the SagePay URL as the Live, Test and Simulator details are likely to be different depending on which SagePay server you are connecting to.

You will usually need to start with the Simulator, if this works fine you can continue with the Test once your SagePay account is set up. Then once that stage is complete, you can reconfigure for the Live server.

Select the appropriate payment type, usually *Payment*.

You can specify a minimum and maximum payment amount for this payment method if you need to, and you can specify an extra fee for any visitors who choose to pay using this method.

Set up the 3 Order Status options if you have changed these from the defaults in your Virtuemart configuration.

Set the specific SagePay payment options as instructed by SagePay, or leave them at the defaults.

Specify whether you want the payment description to use the Order ID (eg. 326), or the Order Number (eg bcf40326).

If you want to add a message to the SagePay payment email that gets sent to customers, you can so so in the Email Message box.

Then click Save & Close and you are finished.

# **Troubleshooting**

If you get everything working fine in Test/Simulator mode, but when you switch to Live mode you get the following error when paying with SagePay:

Status Detail: 3045 : The Currency field is missing.

This is actually nothing to do with the currency field and is a generic error. The most likely cause is an invalid encryption password. The Live accounts on SagePay will usually have a different encryption password to the test accounts.